## Creating Supplemental Folders in EDRMS Content Manager

Supplements are physical documents that comprise part of a file, but because of their size or other storage requirements, they are not contained in the file's physical folder(s). For example, large maps, sets of x-ray films, or videotape cassettes may be supplements.

To show the relationship in EDRMS CM between a supplement and its corresponding folder, you use the "Alternatively Within" relationship, that is, you *alternatively contain* the supplement in its corresponding folder.

If the supplement is part of a file that has an e-folder, you alternatively contain the supplement in the e-folder.

If the file consists only of physical records, you alternatively contain the supplement in the corresponding p-folder.

The following explains the most common situation where you create a supplement to an existing physical folder:

 Find the p-folder for which you will create a supplement. Click on the Record number in the View Pane and copy the number (Ctrl+C or right click Copy)

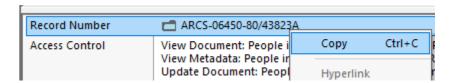

2. Now right click on the folder in the list pane and choose **New**, and **Copy Record**.

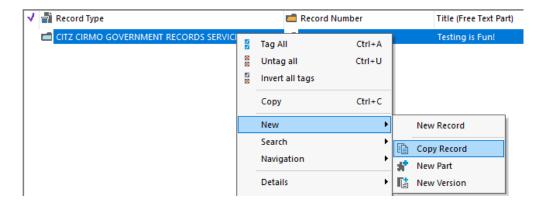

Last revised: 2023-06-23

## **EDRMS CONTENT MANAGER TIP 009**

Select the properties to copy over to the supplemental record. Untick Disposition
and Date fields (typically date fields are not copied over, as the dates of
supplementals may differ from the dates of the corresponding folder) and click
OK.

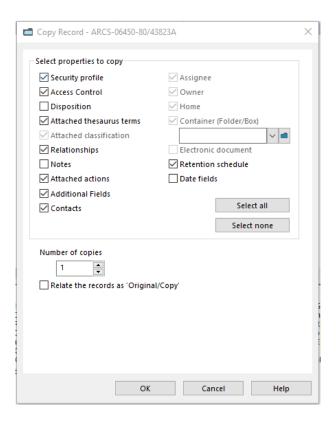

4. The supplemental folder is created and is showing below the other folder. Right click on the supplemental folder and choose **Properties**.

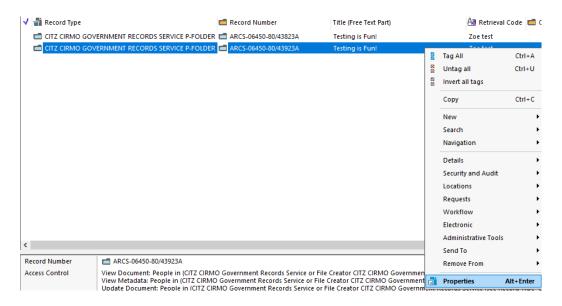

## **EDRMS CONTENT MANAGER TIP 009**

5. Add **SUPP01**, followed by a space, at the beginning of the **Title** (**Free Text Part**). The SUPP prefix is required on all supplemental records. Supplements are numbered sequentially SUPP01, SUPP02, etc. As well they are dispositioned at the same time as the file they are alternatively contained within.

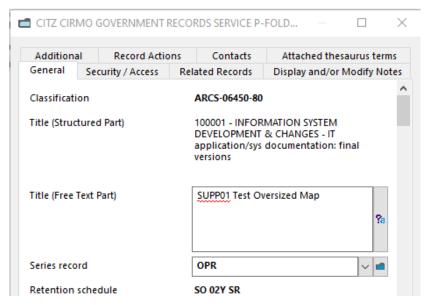

- 6. In the Alternative Container (Folder/Box) field, paste the record number you copied (Ctrl+V or right click paste) OR enter the record number OR click the blue KwikSelect folder to locate the folder in which the supplement will alternatively be contained within.
- 7. In the **Hardcopy Media Type** field, clear what is there, then click the blue **KwikSelect** folder and choose the appropriate type if it is not a File Folder.

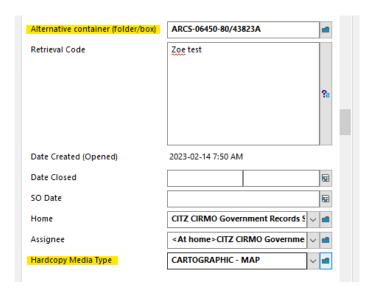

Last revised: 2023-06-23

## **EDRMS CONTENT MANAGER TIP 009**

- 8. At the remaining tabs, review, and update information as required. (e.g., the supplement may need to be given a different **Home/Assignee** location if it is too large to store with the original file. Use the **Notes** tab to provide any other details about the supplement or where stored if necessary).
- 9. Click **OK** to save the information.
- 10. The Supplement is now contained within the original folder, and you will see a +plus sign beside it indicating as such, if you click it you will see the contained supplement.

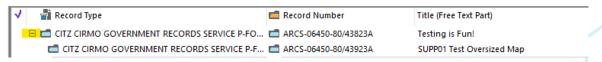

- 11. If you need the Date created updated, please send an email to <a href="mailto:EDRMS.help@gov.bc.ca">EDRMS.help@gov.bc.ca</a> with a reference to the supplement asking for the date to be updated.
- 12. If you have questions regarding the disposition of these records, please email your records team at <a href="mailto:GRS@gov.bc.ca">GRS@gov.bc.ca</a>.

Last revised: 2023-06-23